# PORTAL RELEASE DOCUMENT

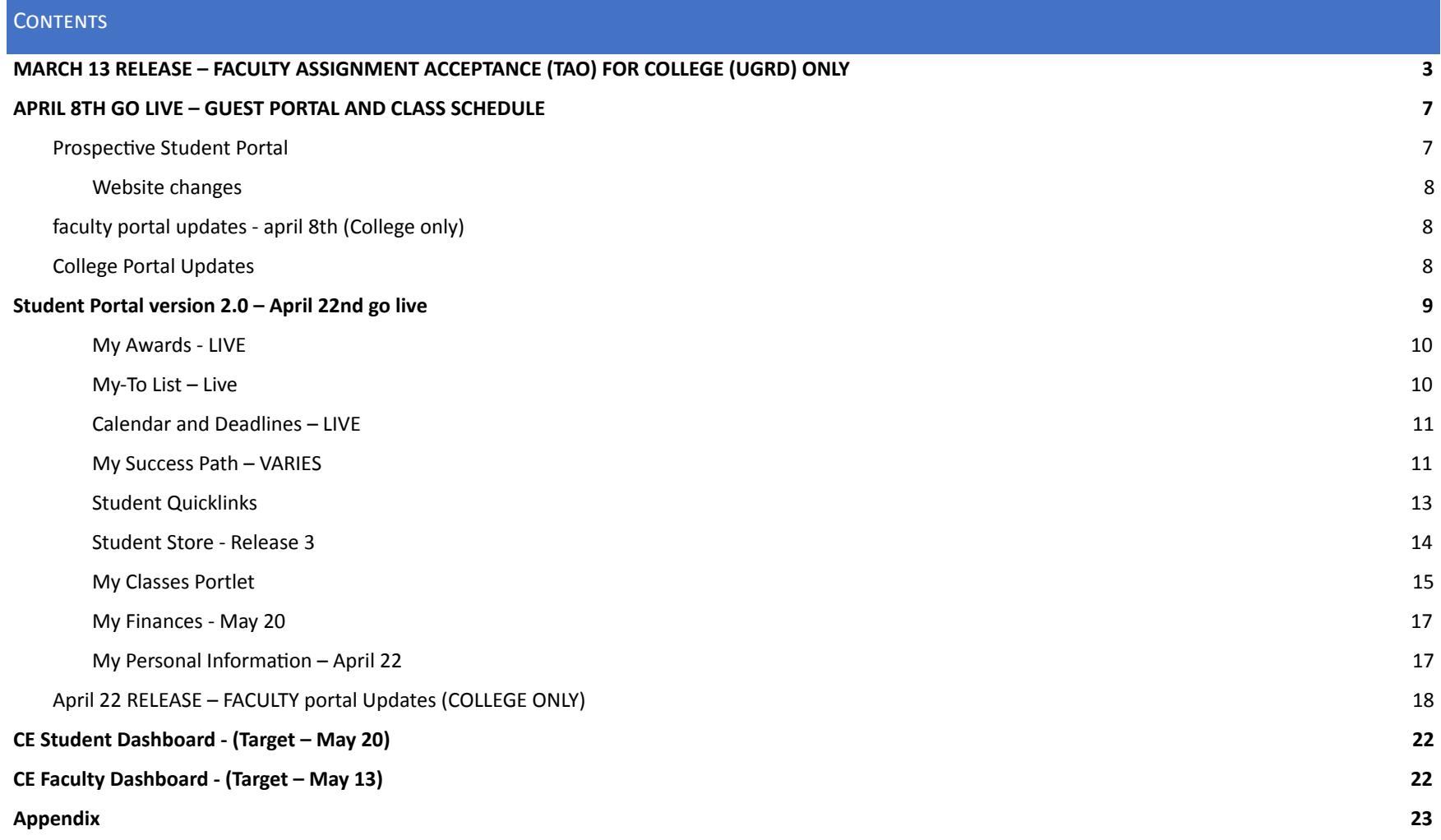

#### IHTST92: X\_FACULTY6  $A Q P \equiv 0$ **College Faculty Dashboard** College Faculty Dashboard **Faculty Quicklinks Faculty Announcements Calendar and Deadlines** Faculty Schedule  $\vee$ **News** By Term By Date **MESSAGE CENTER**  $\boxtimes$ **Faculty Information**  $\vee$ Faculty Classes Open Spring 2019 鬬 **FACULTY WEB** College Faculty Dashboard 01/28/2019 - Start of Spring 2019 **TEXTBOOK<br>REQUISITIONS** 囯 Semester **College Faculty Schedule** a,  $\mathcal{O}$ **CLASS SEARCH** Spring 2019 **Faculty Assignments** ÷  $\mathbf \Gamma$ **CURRICUNET** 10581 CHEM 130-3700 Intro/Organic & Biologicl Chem Enrolled: 3 of 20 | Wait: 0 Miramar S5-207 01/28/2019 - 05/25/2019 MW: 05:00 PM-06:25 PM  $\overline{Q}$ Spring 2019 ! **FLEX** On Campus **FTEF** Category 匝 **BLACKBOARD** Contract Classroom 0.000 昼 **TASKSTREAM** Contract Non-Classroom  $0.000$ Last Updated: 01/29/2019 09:35 AM @ Adj/Overload Classroom  $0.200$ **Documents and Forms** ÷ Adj/Overload Non- Classroom 0.000 Total 0.200 **Help and Support** Flex Obligation: 0 hours **Action Required** Accept/Decline Assignments | Flex Last Updated: 01/29/2019 09:35 AM C

# MARCH 13 RELEASE – FACULTY ASSIGNMENT ACCEPTANCE (TAO) FOR COLLEGE (UGRD) ONLY

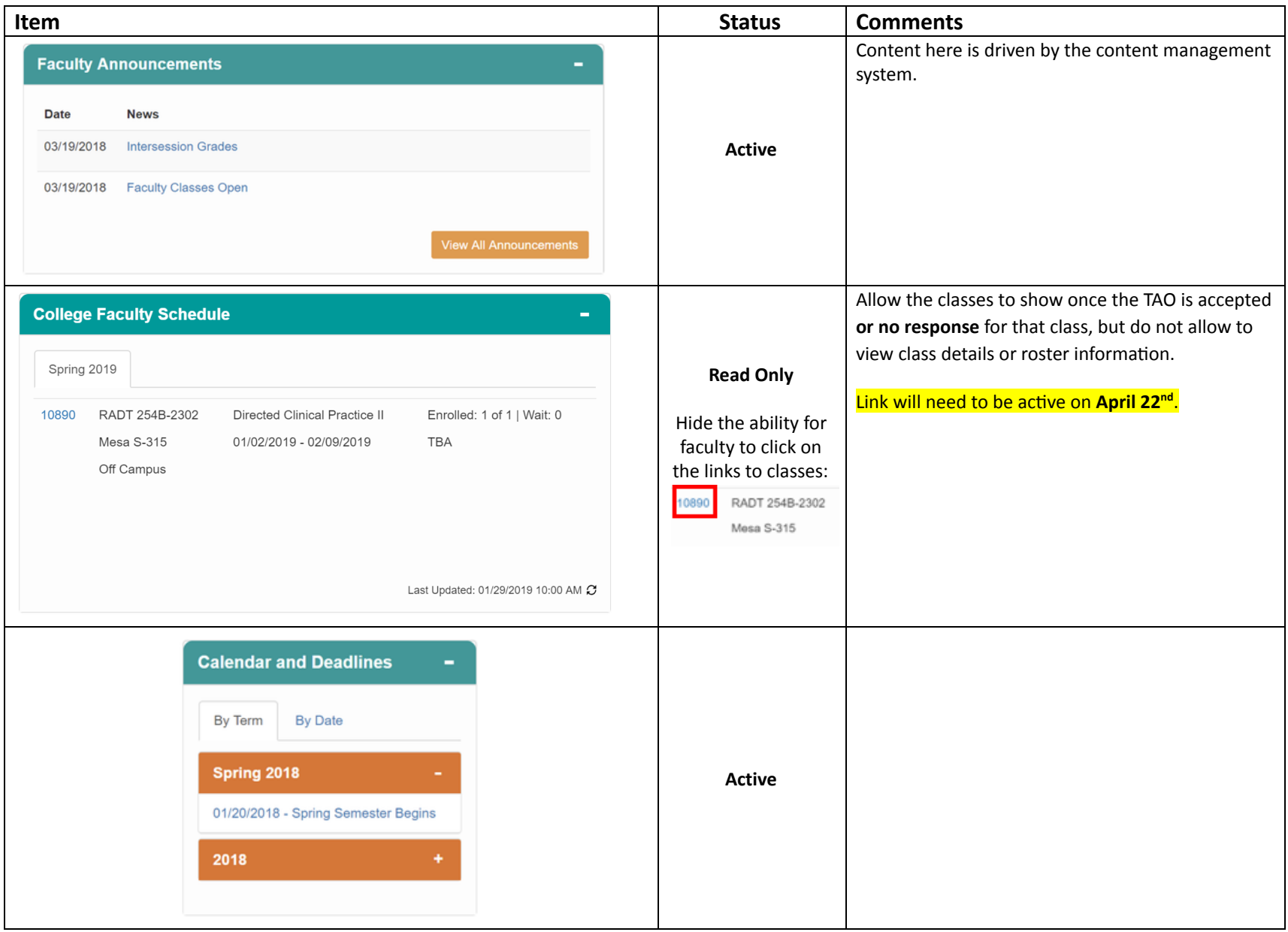

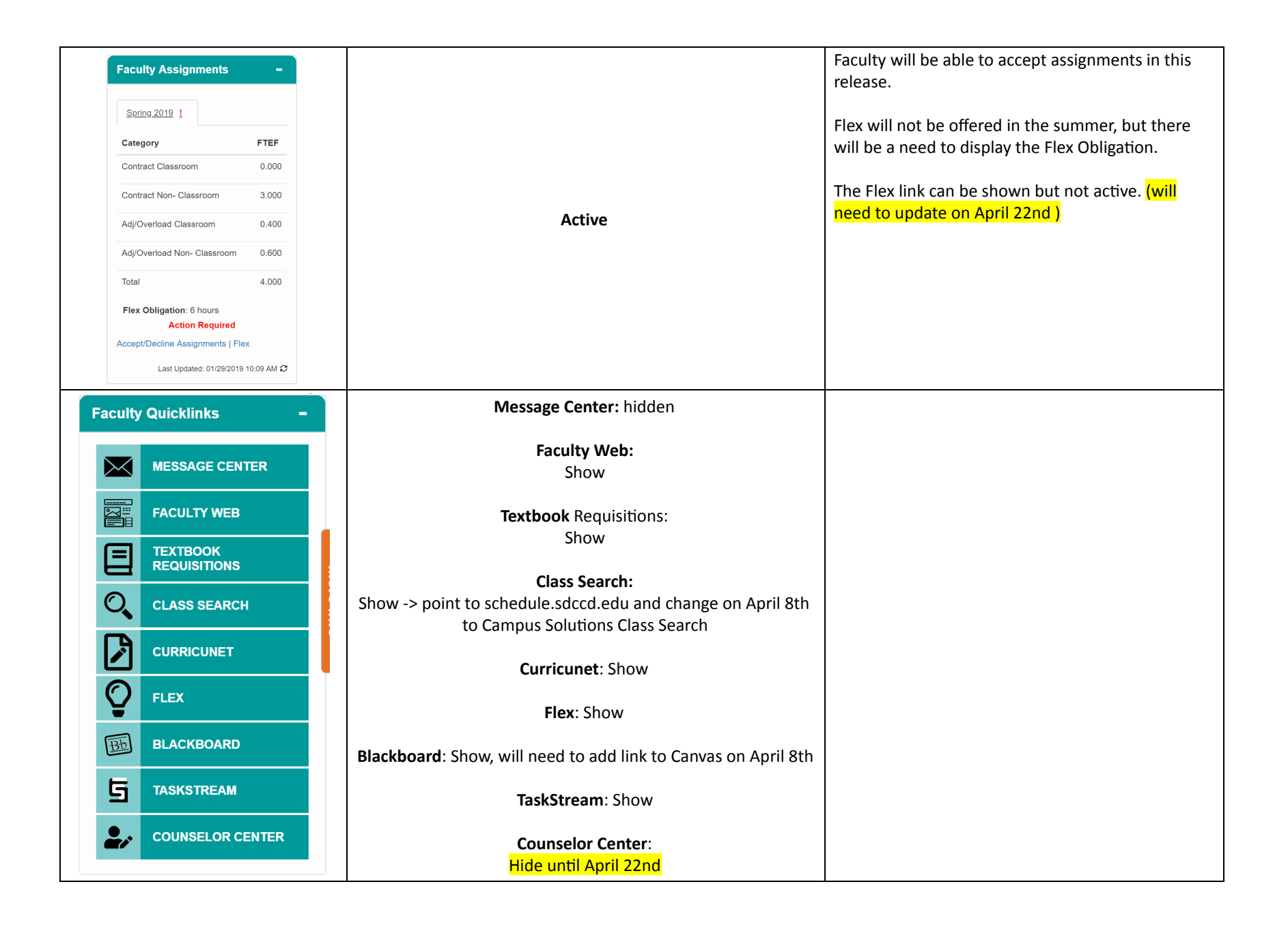

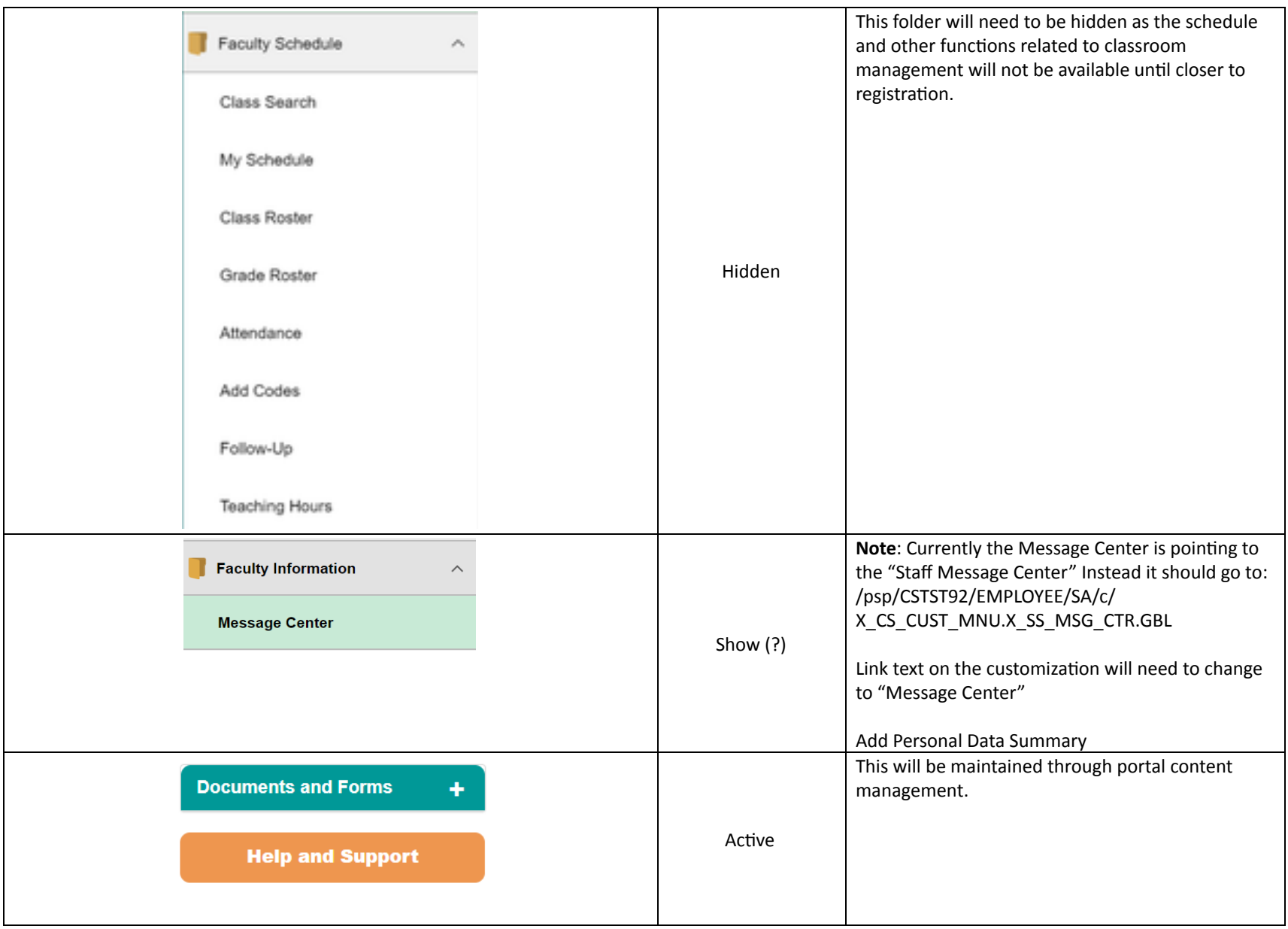

# APRIL 8 TH GO LIVE – GUEST PORTAL AND CLASS SCHEDULE

#### PROSPECTIVE STUDENT PORTAL

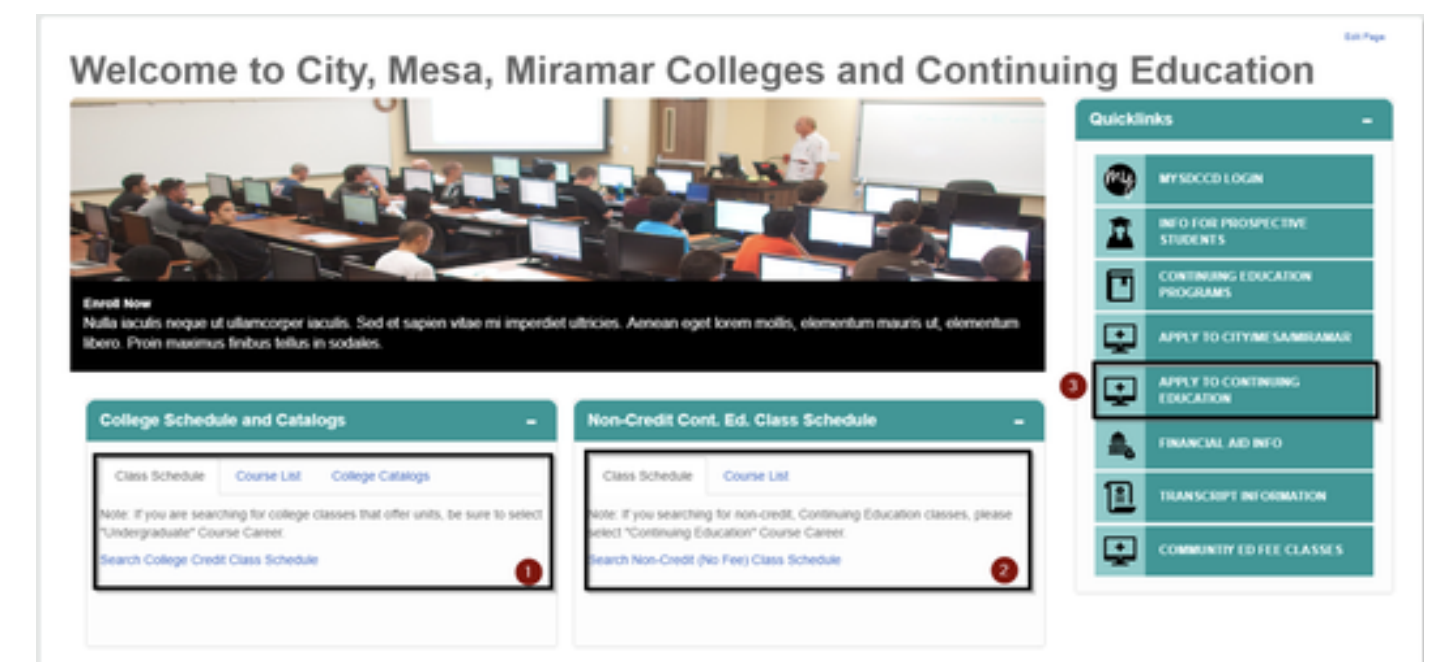

- **● College schedule and catalogs – April 8**
	- 1. Search College Credit Class Schedule should point to PeopleSoft Schedule Search
	- 2. Course List should point to online college catalog
	- 3. College Catalogs are content management driven and will point to college catalogs
- **CE Schedule and Catalogs – Show but note changes for May 13**
	- 1. **Pre-May 13** Point to the existing http://www.sdce.edu/schedule#/menu
	- 2. **On May 13:** Replace link to class schedule to point to CE Class Schedule
	- 3. Show Course List

#### **● Apply to Continuing Education (May 20)**

- 1. **Pre-May 20-** Point to http://www.sdce.edu/services/registration-enrollment
- 2. **May 20** Point to FDD 282 CE Online App

#### ● **QuickLinks**

- 1. mySDCCD Login points to https://myportal.sdccd.edu
- 2. Info for Prospective Students Goes to  $\frac{http://www.sdccd.edu/fature-students}{http://www.sdccd.edu/future-students}$
- 3. Continuing Education Programs points to https://www.sdce.edu/programs
- 4. Apply to City/Mesa/Miramar Points to https://applyonline.communitycollege.net/studentappview.cfm
	- On April 22<sup>nd</sup>- change link to http://apply.sdccd.edu
- 5. Apply to Continuing Education:
	- **Pre-May 20-** Point to http://www.sdce.edu/services/registration-enrollment
	- **May 20** Point to FDD 282 CE Online App
- 6. Financial Aid Info http://www.sdccd.edu/financial-aid-scholarships
- 7. Transcripts Information http://www.sdccd.edu/students/transcripts
- 8. Community Ed Fee Classes https://sdccd.augusoft.net/
- Hide Calendar and Deadlines Pagelet

#### **WEBSITE CHANGES**

● Add Summer 2019 class schedule link to College Websites

FACULTY PORTAL UPDATES - APRIL 8TH (COLLEGE ONLY)

- Add Canvas link, add text (Summer/Fall)
- Change Blackboard link to say (Spring)
- Change link of class search to Faculty Class Search destination (no text change)
	- Change to point to Faculty/Advisor Class Search:

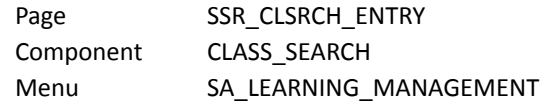

#### **COLLEGE PORTAL UPDATES**

● Change link of class search to Student Self-Service Class Search

Menu: SA\_LEARNER\_SERVICES Component: CLASS\_SEARCH Page: SSR\_CLSRCH\_ENTRY

# STUDENT PORTAL VERSION 2.0 - APRIL 22ND GO LIVE

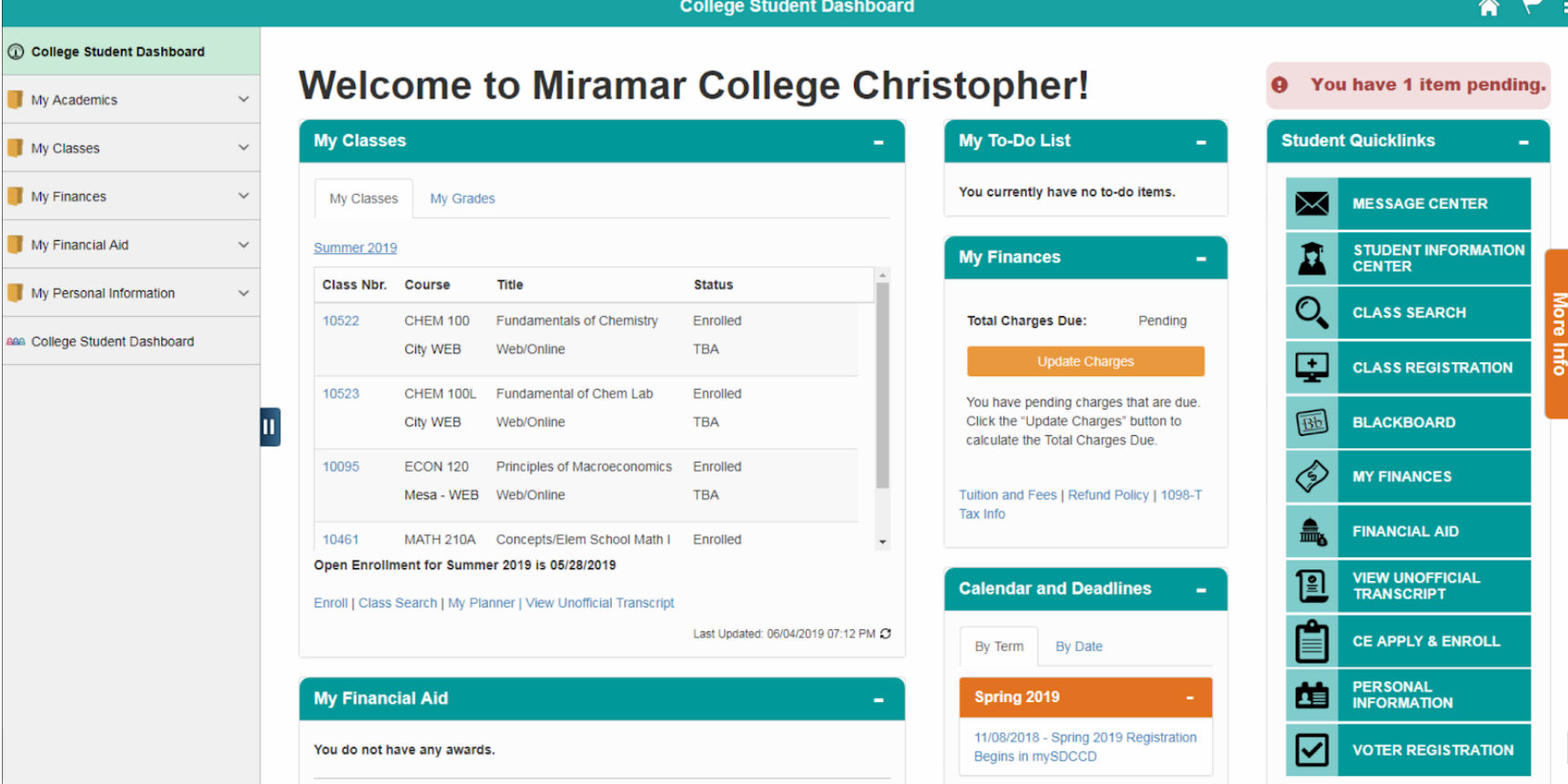

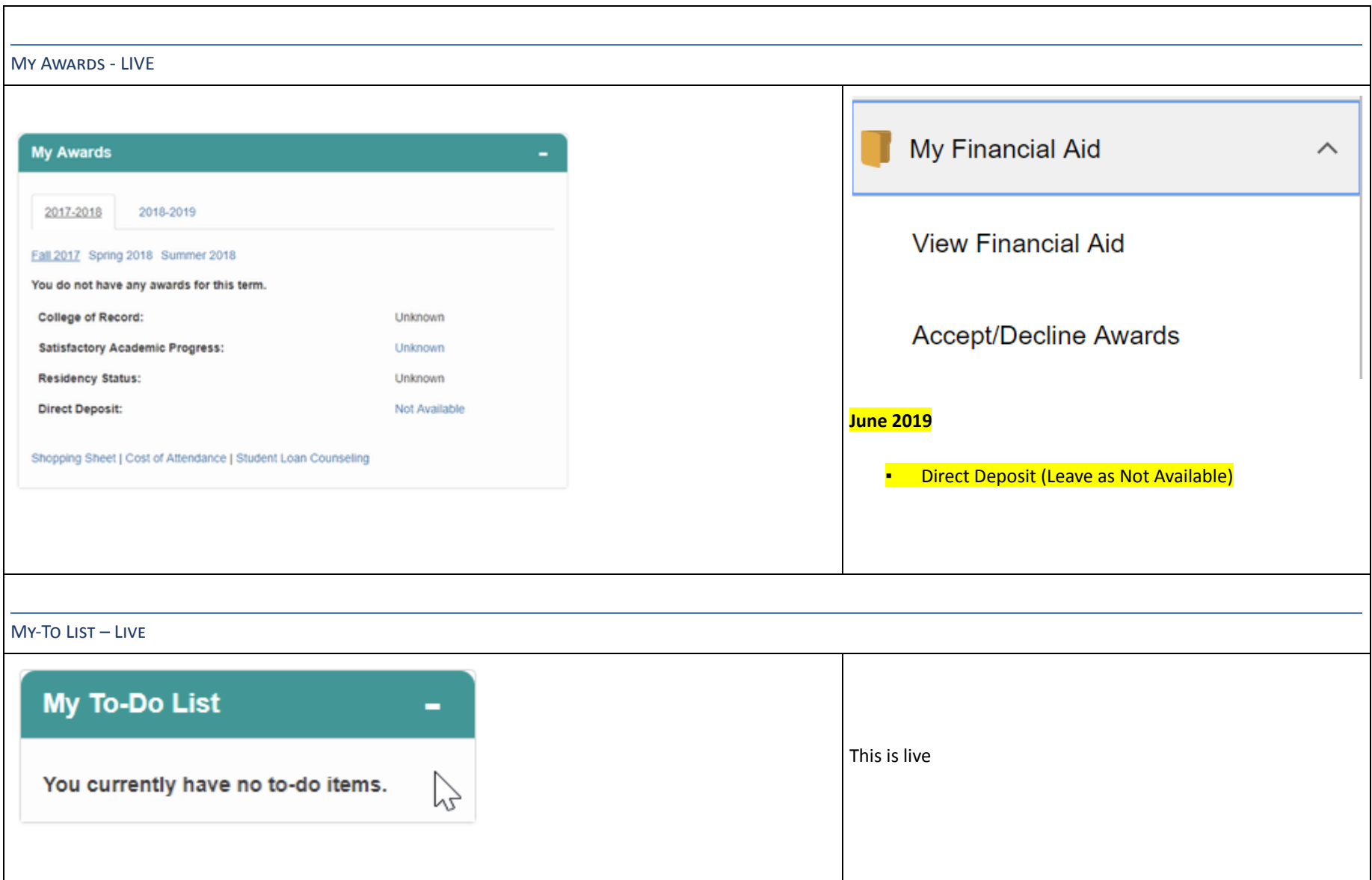

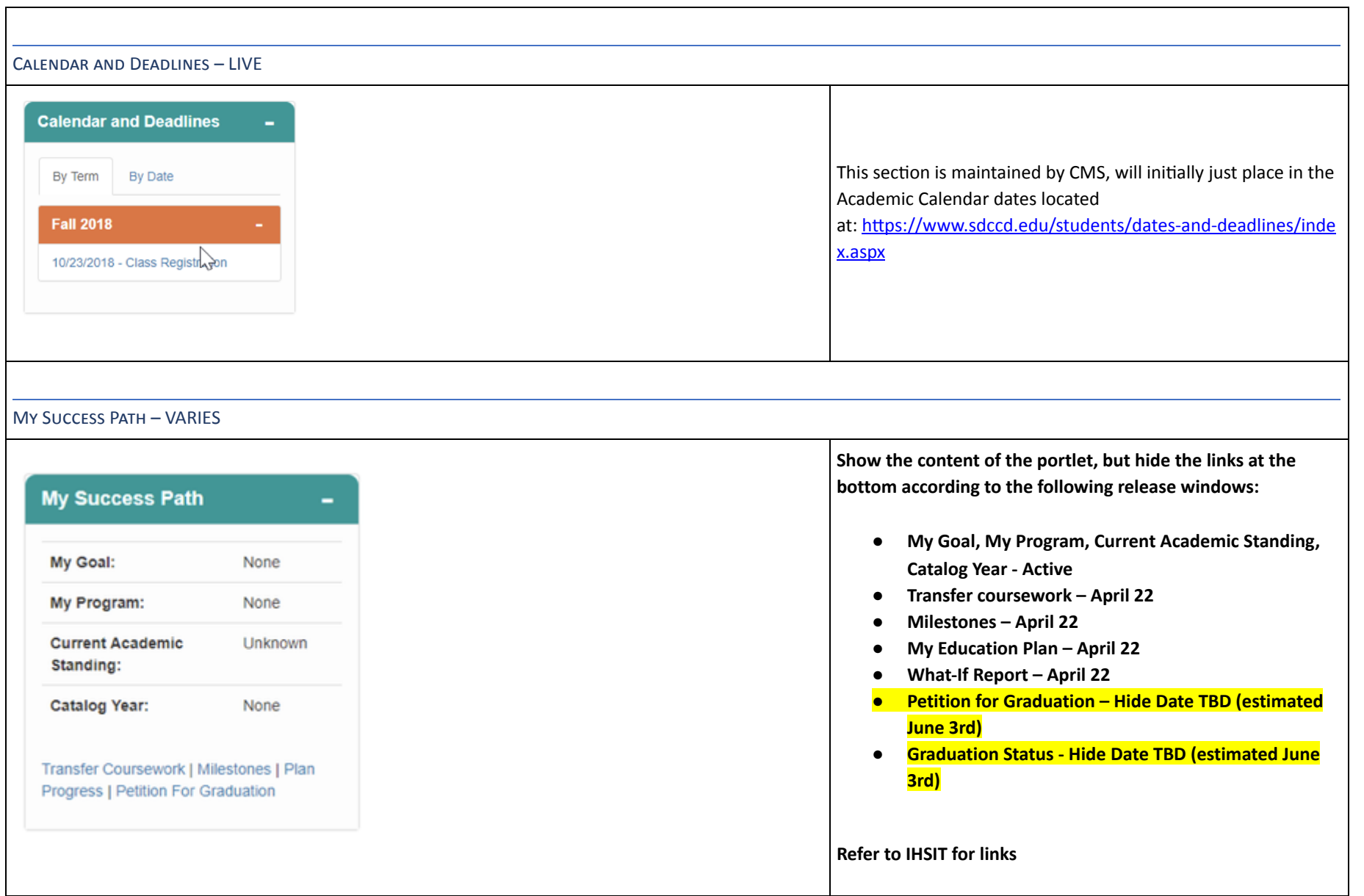

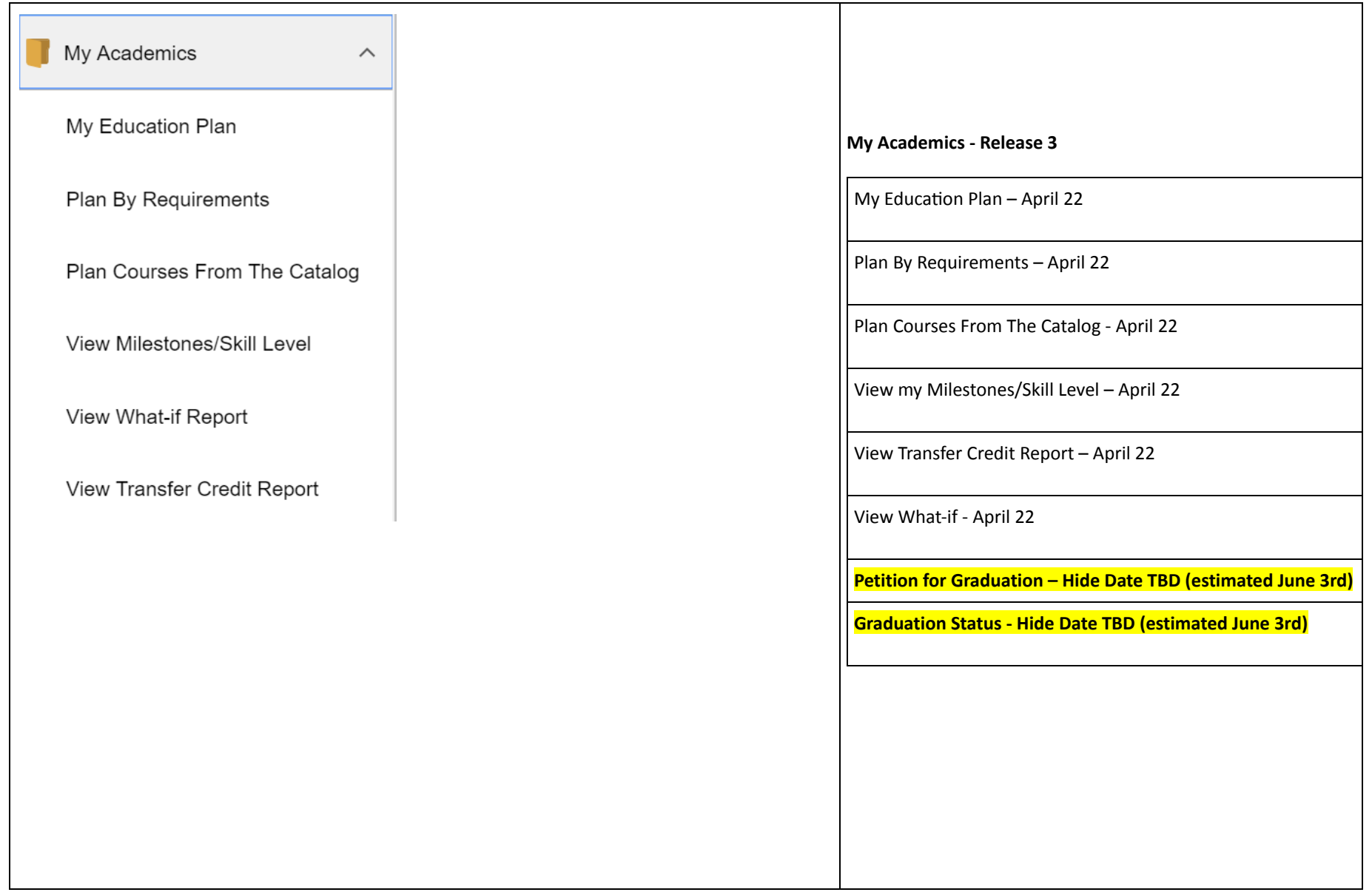

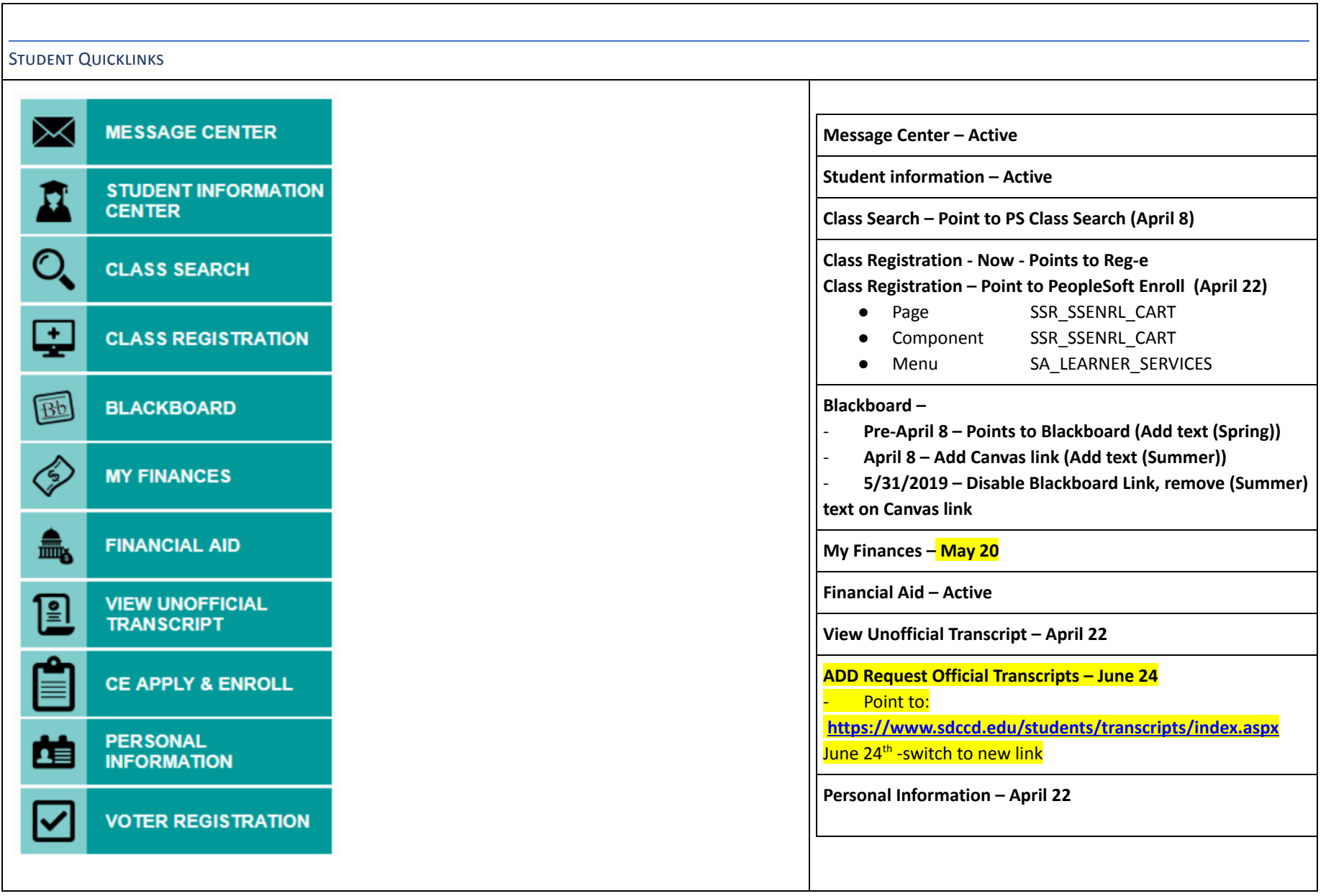

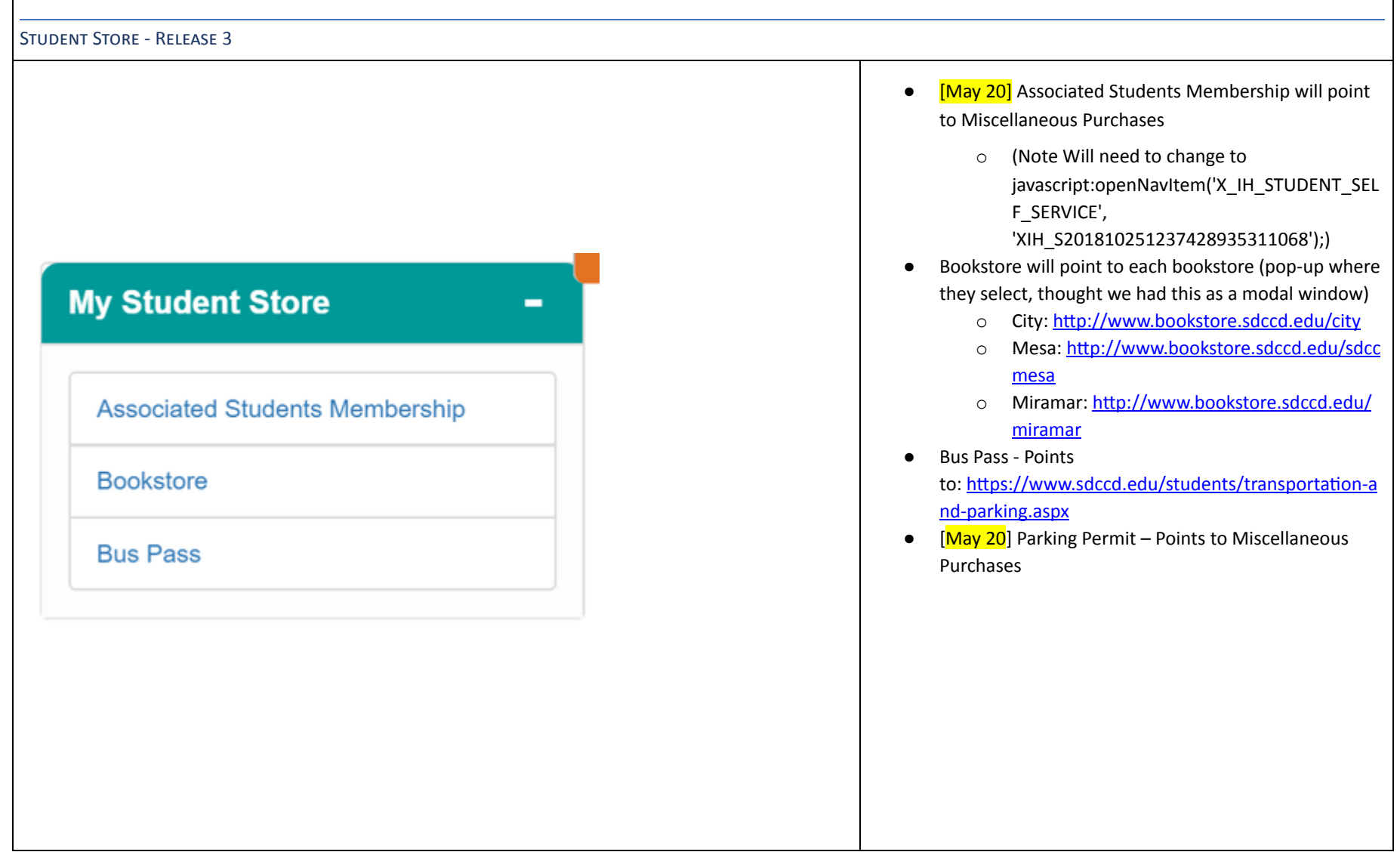

 $\mathbf{I}$ 

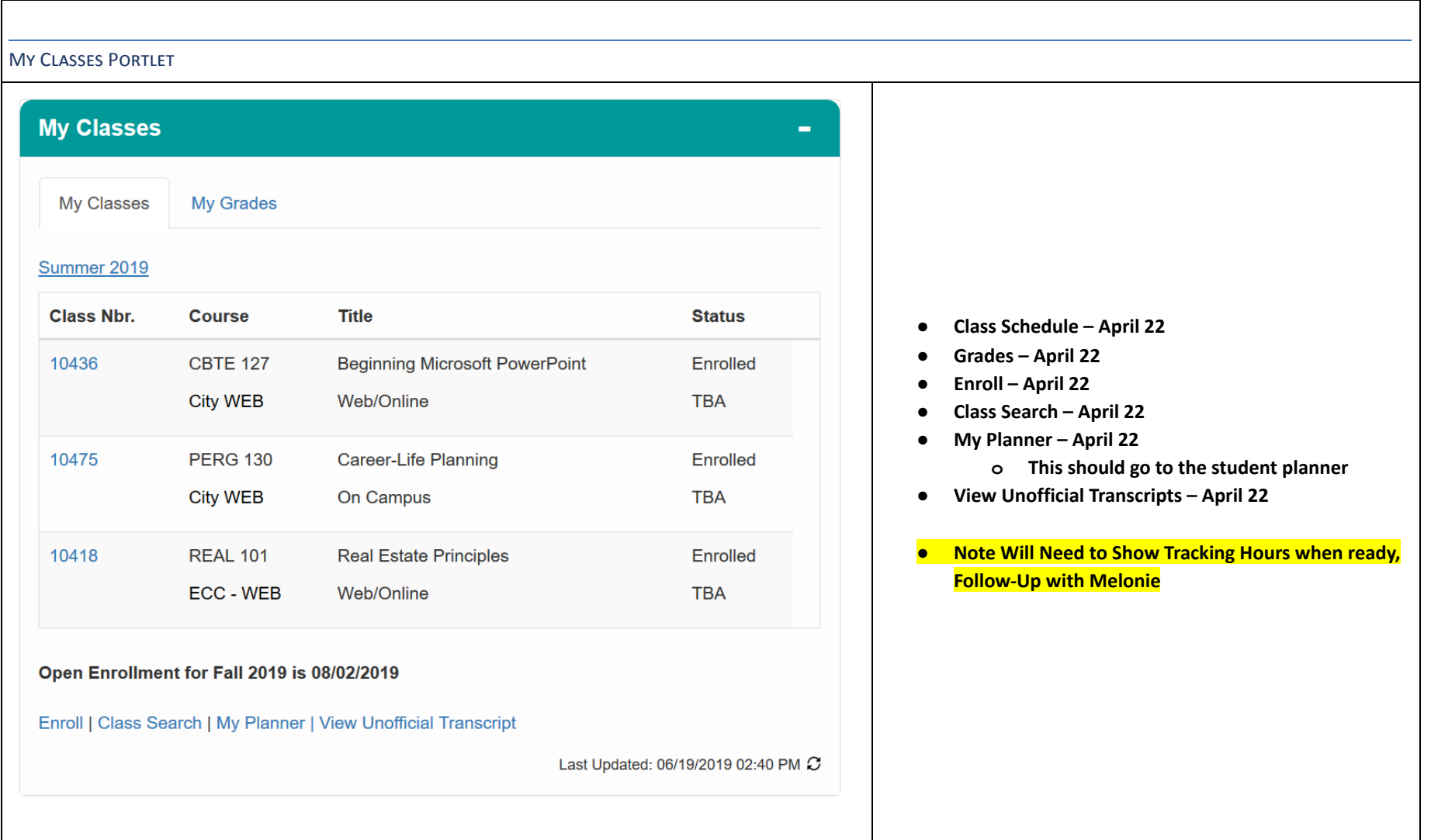

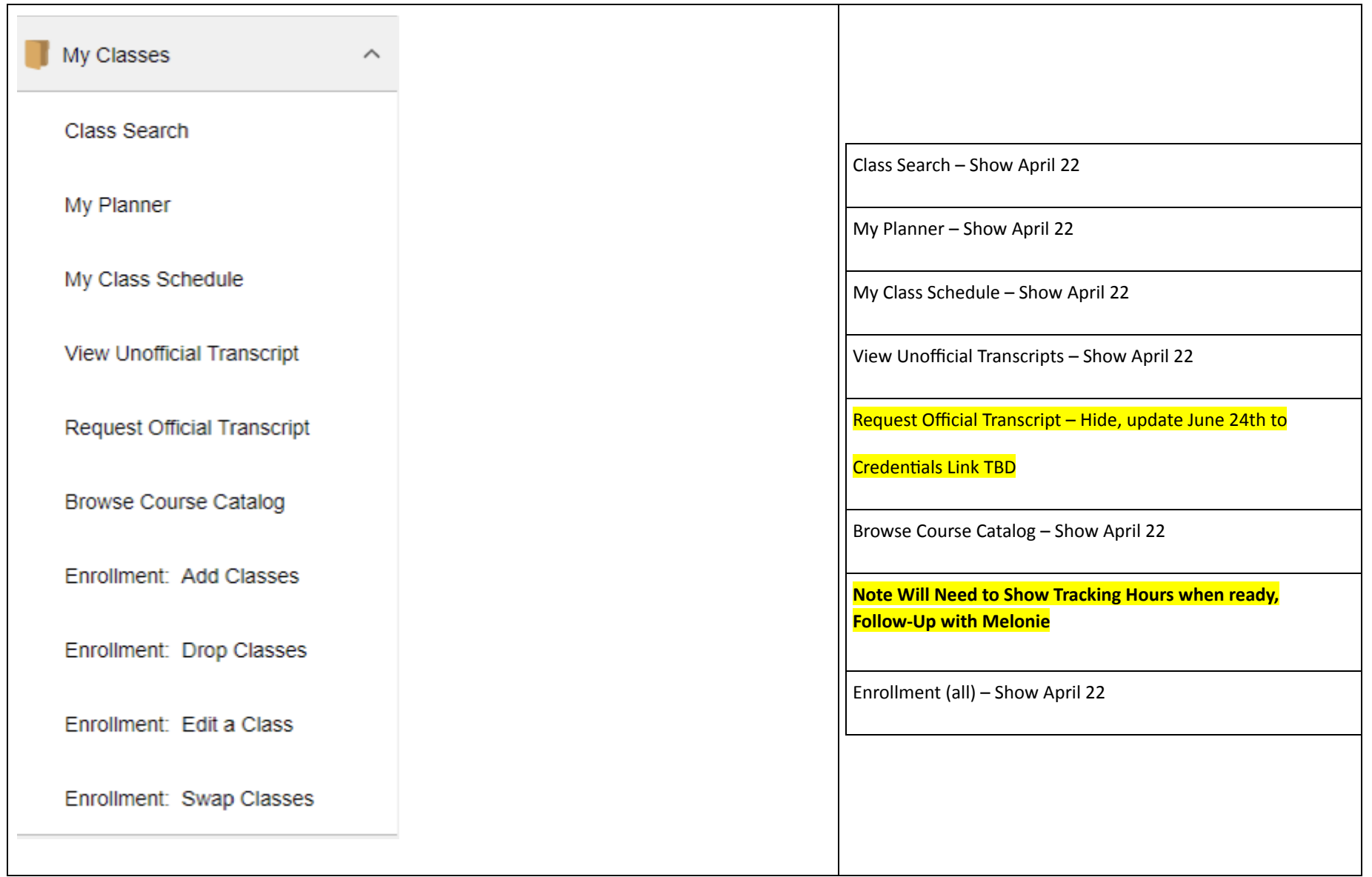

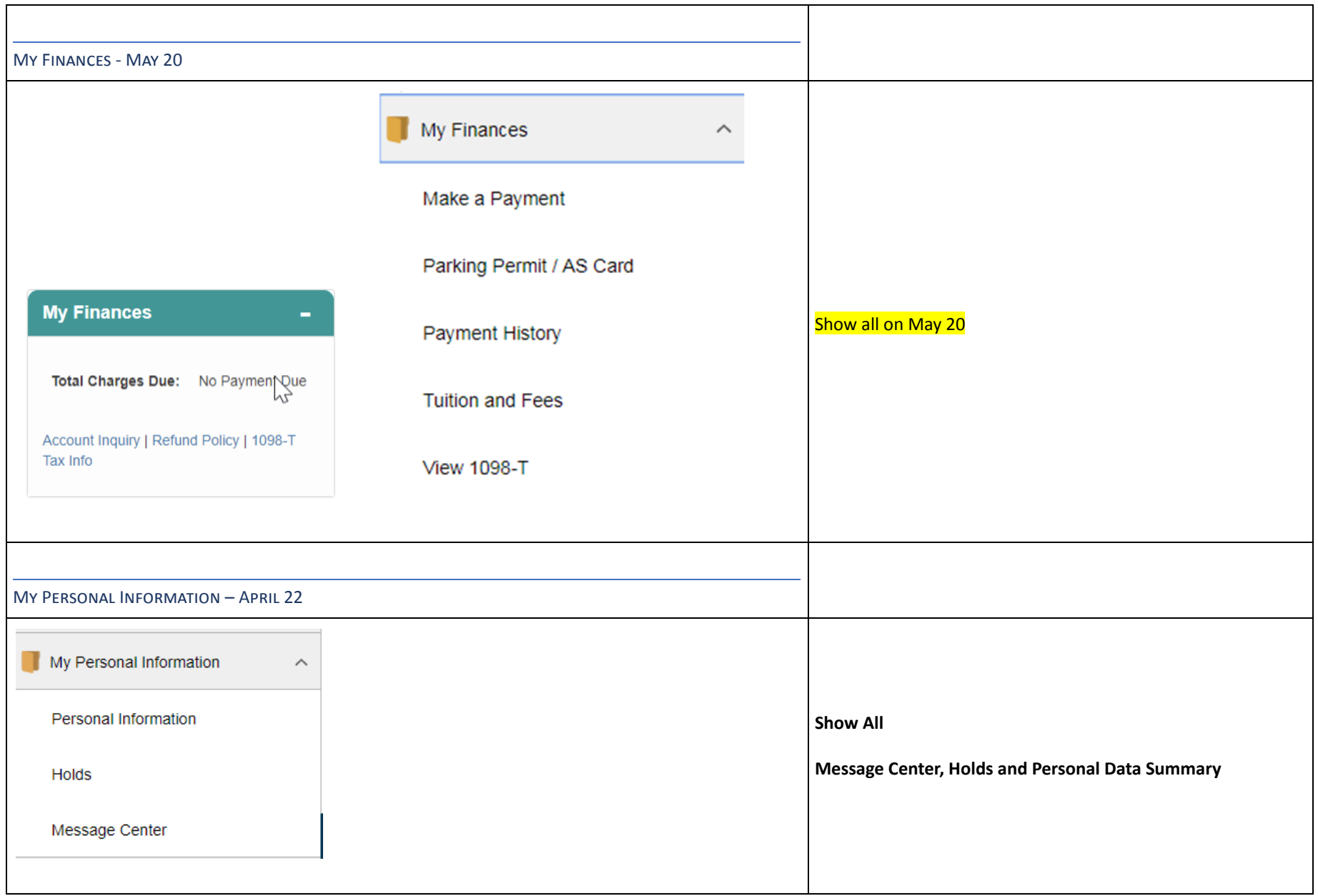

# APRIL 22 RELEASE - FACULTY PORTAL UPDATES (COLLEGE ONLY)

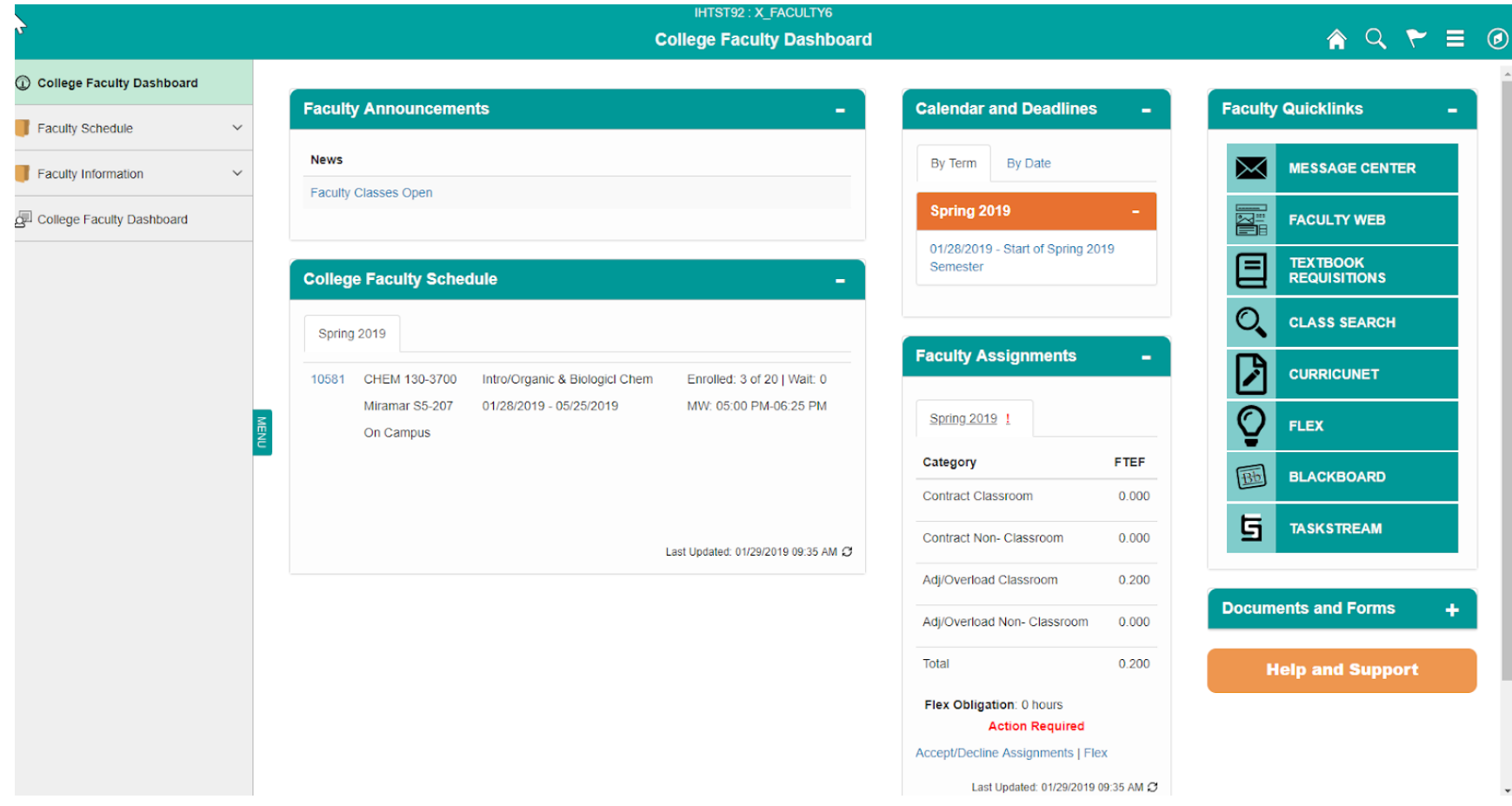

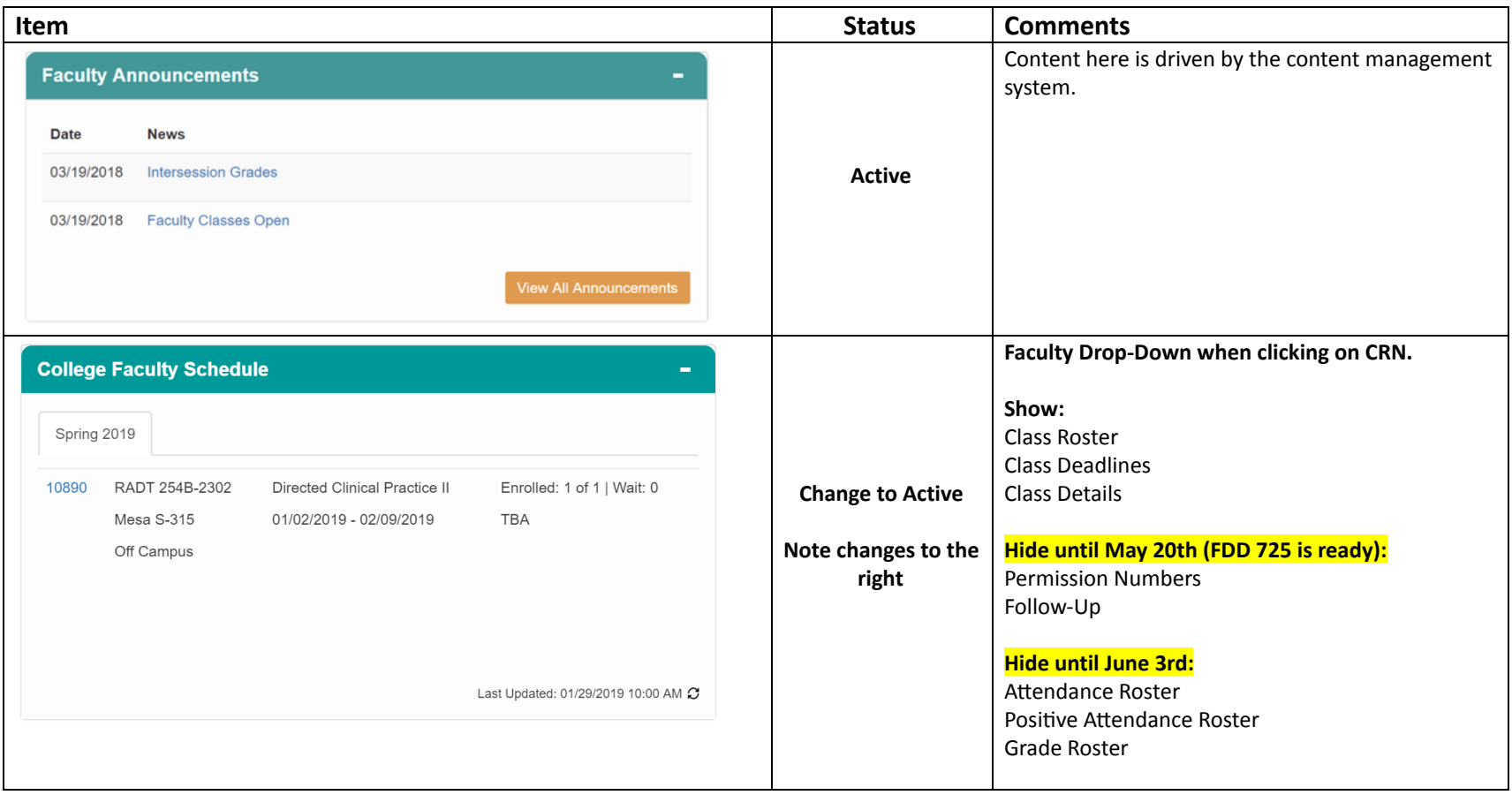

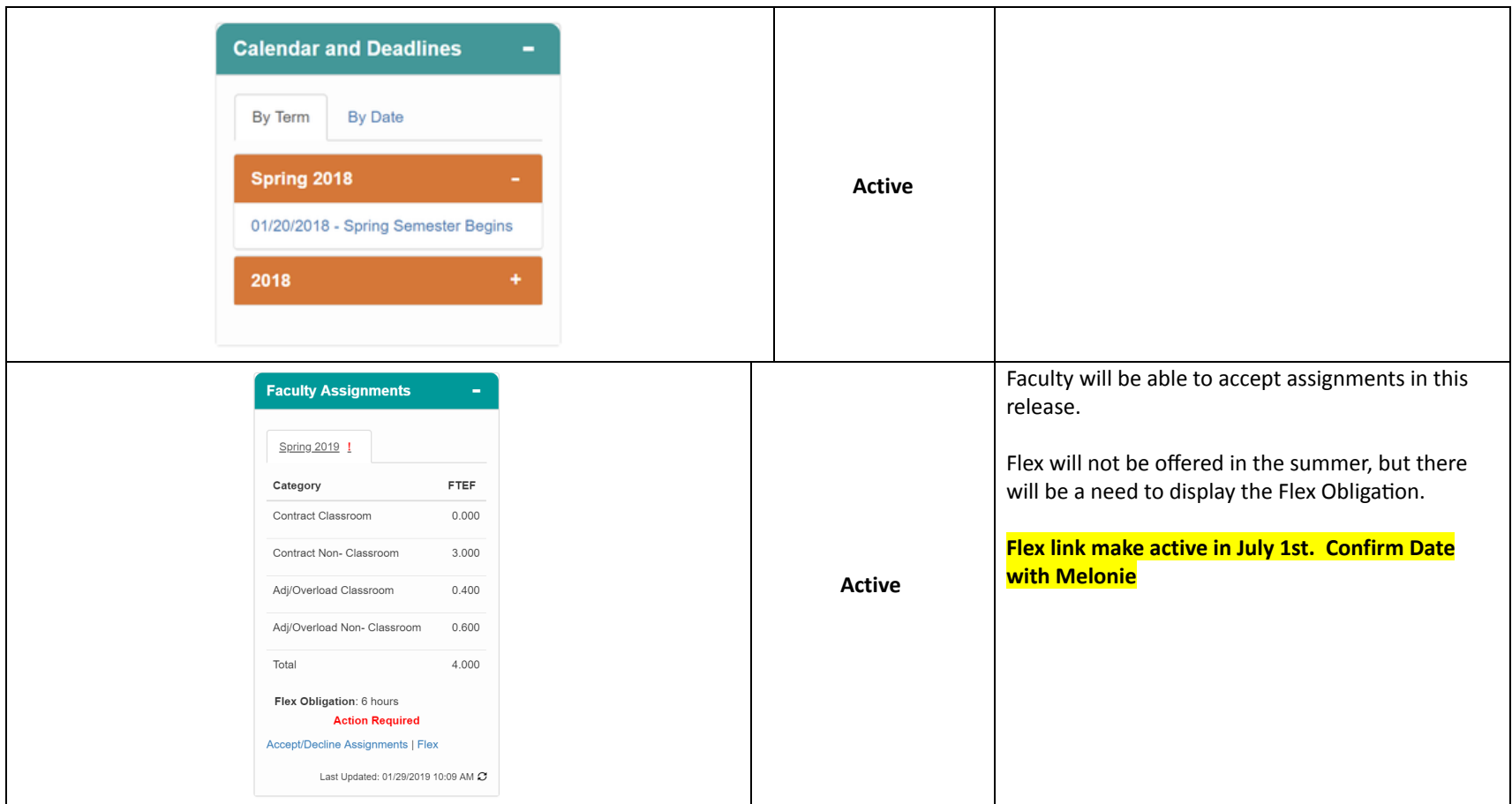

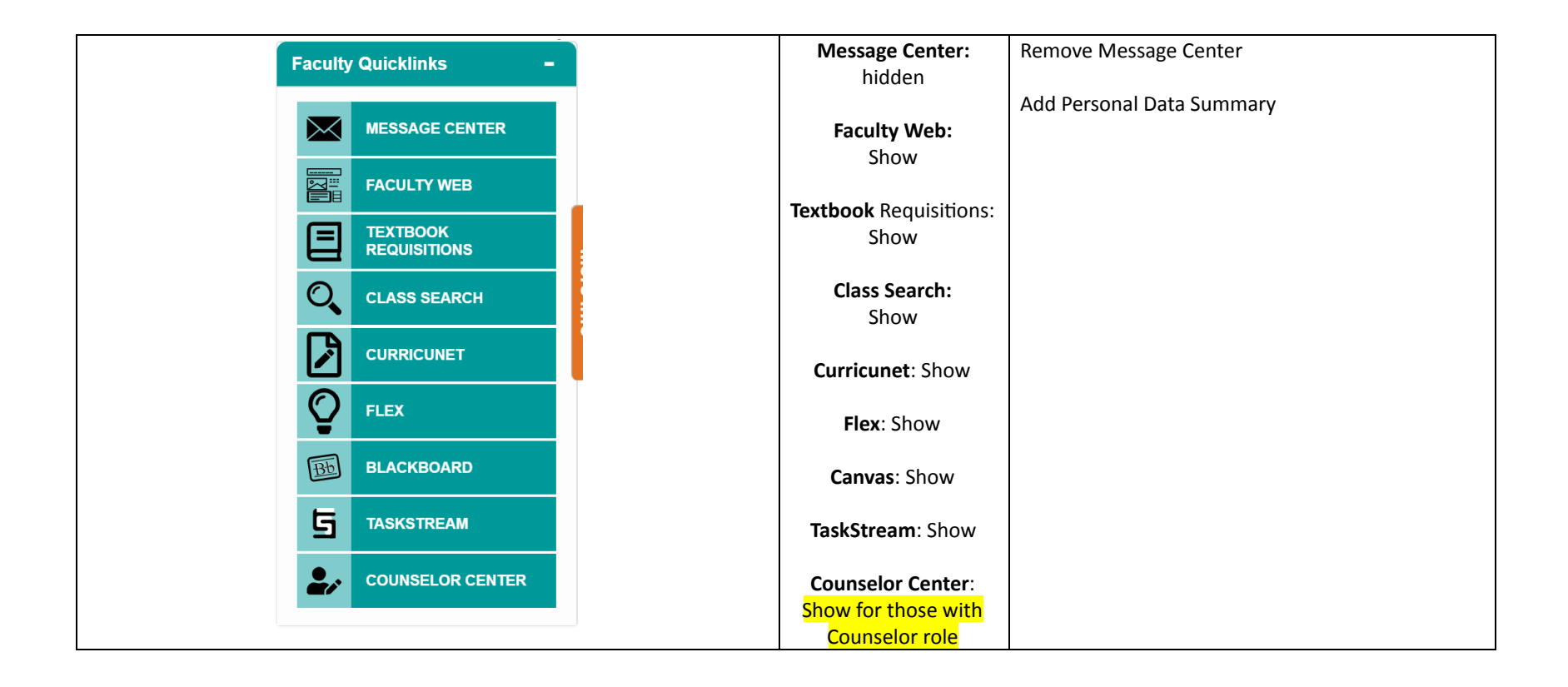

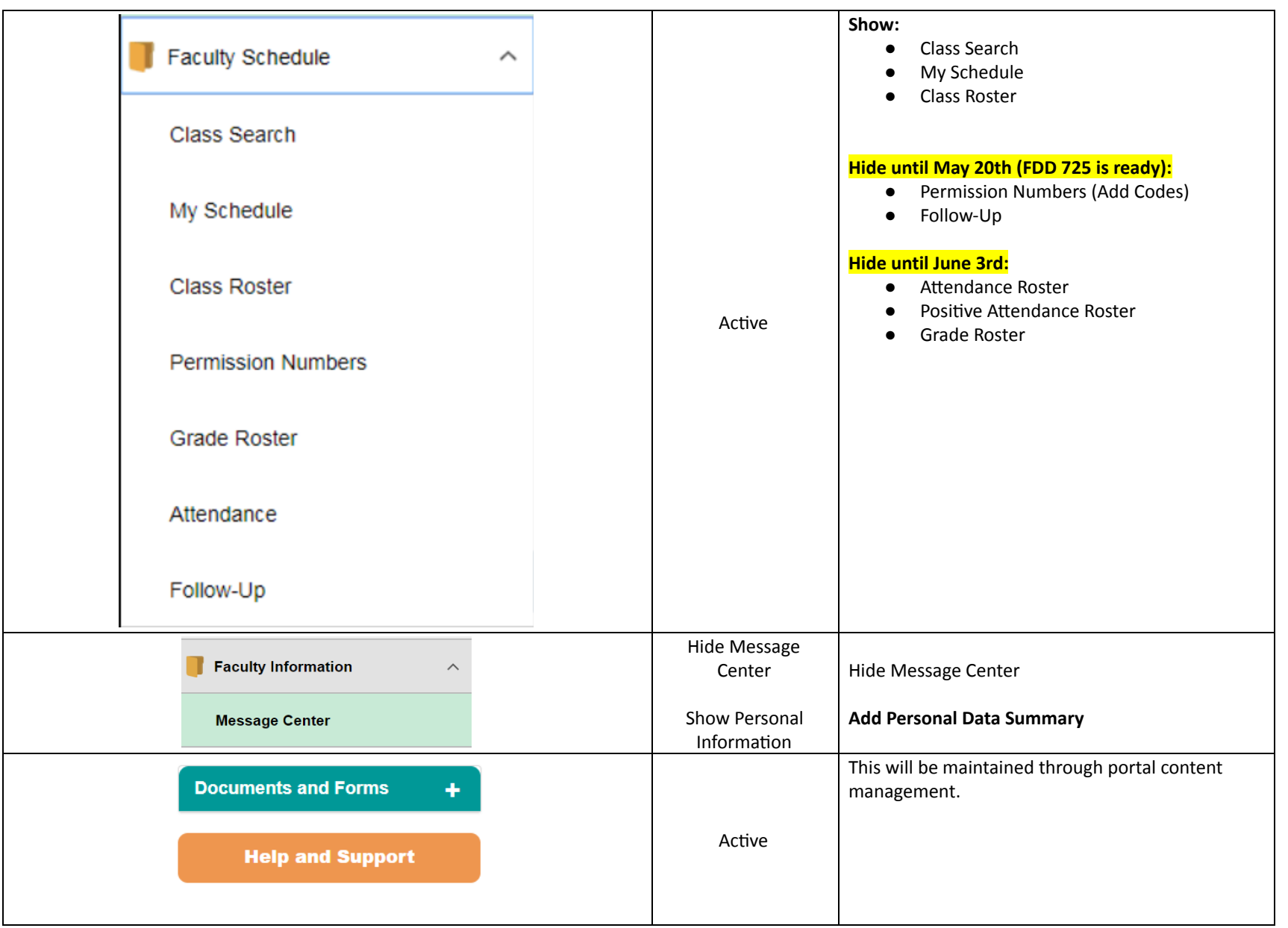

#### <span id="page-21-0"></span>CE FACULTY DASHBOARD - (TARGET - MAY 13)  $\hat{\mathbf{r}} = \mathbf{0}$ **Go-Live Dates: CE Faculty Dashboard** .<br>CE Faculty Dashboar ● CE Faculty Portal Go-Live is May 13th. **CE Faculty Announcements** Faculty Schedule ● 725 Faculty Center Go-Live is May 20th No articles are available at this time. **E** Faculty Information MESSAGE CENTER F. ● Other go-live date is June 10th for more functionality **B** CE Student Dashboard  $\overline{Q}$ CE CLASS SEARCH **T** College Faculty Dashboard m.<br>Tan You do not have any classes at this time. Show as-is except for the following items indicated in the next two rows. **C** CF Faculty Dashboard .<br>Employee Dashboard Finance Dashboard **AND BEGO**<br>COMMUNITY COLLEGE SANDIRGO SANDIRGO<br>CITYCOLLEGE MESACOLLEGE **MIRAMAR** CONTINUING **O** San Dieg  $\overline{\mathbf{e}}$ **Faculty Drop-Down when clicking on CRN. This is for both CE and CE HS** FDNT 627-4001 17245 **Professional Bakesho Pagelets** Class Roster (Waitlist/Drop/Reinstate) 3 - 01/26/2 Attendance Roster **Show:** Class Roster **Teaching Hours** Class Deadlines **Permission Numbers** Class Details **Class Deadlines Hide until May 20th (FDD 725 is ready):** Follow-Up Permission Numbers Follow-Up **Class Details Hide until June 10th:** Attendance Roster Teaching Hours Grade Roster CAV Summary

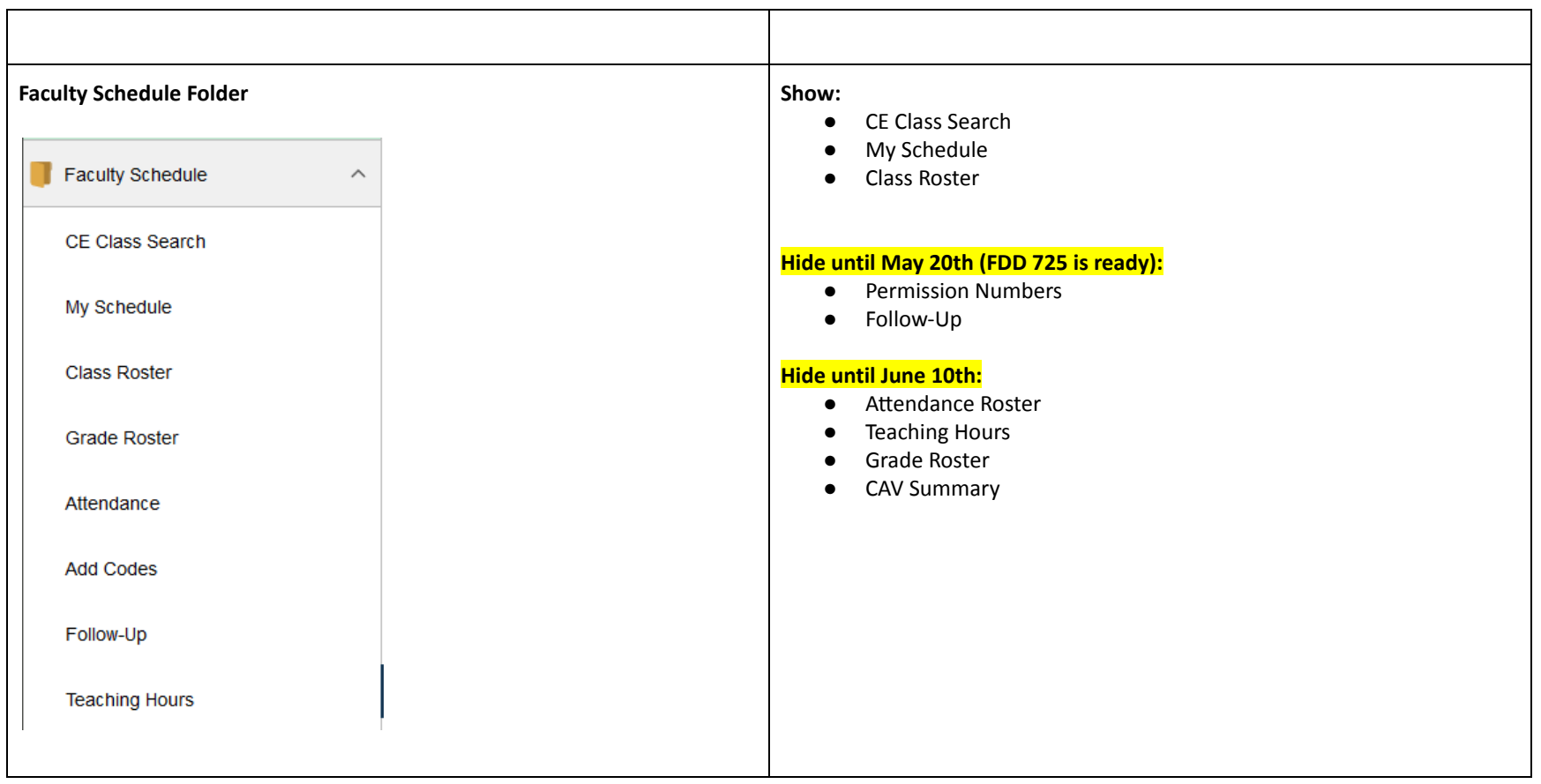

# <span id="page-23-0"></span>CE STUDENT DASHBOARD - (TARGET - MAY 20)

### Show entire portal as is

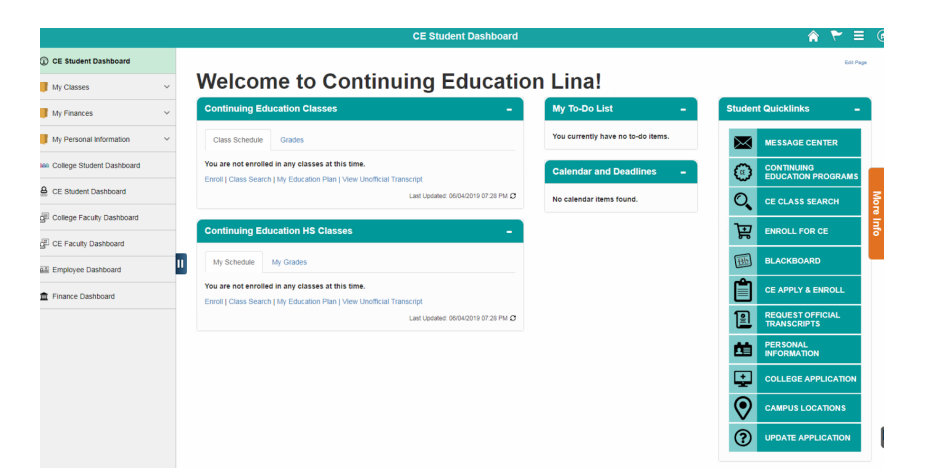

#### <span id="page-23-1"></span>**APPENDIX**

How to add content item as a navigation:

How to use the CMS to create a link to a local CREF

(2019-02-20: Provided by Ryan Block via email)

- 1. Go to the page that has the link you want to point to (ie. Student Dashboard).
- 2. Open up Fire Bug or you can use chrome and click on Inspect and go to the console tab.
- 3. Right click on the side navigation menu
- 4. Enter the JS function getNavColItemNames(); and hit enter

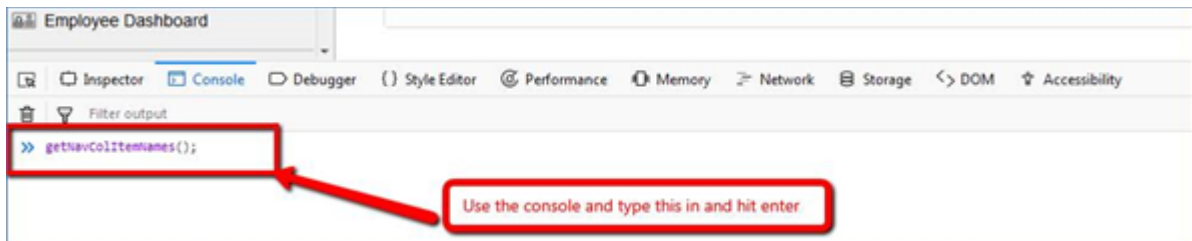

5. Look at the console results and find the link you are interested in and copy it to your clipboard

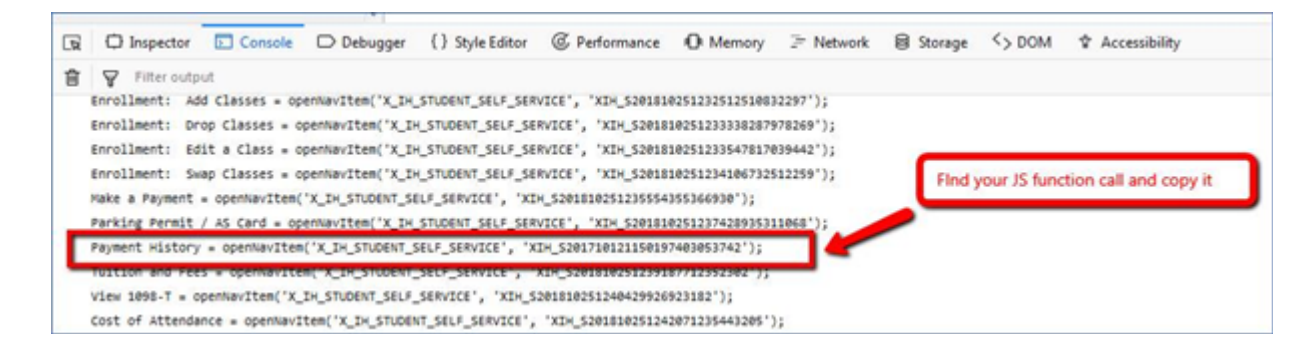

- 6. Find the CMS URL you want to edit, or add a new one.
- 7. Paste the JS function in the URLID field with "javascript:" in front of the function name.

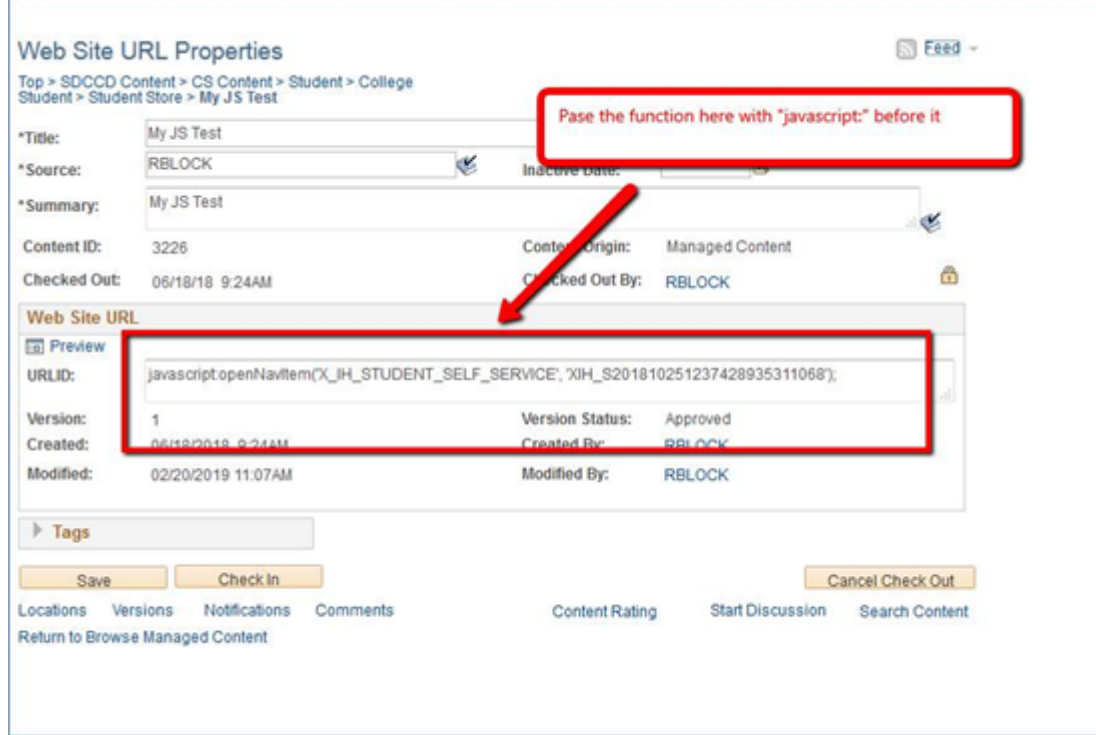

8. Go to the CMS link in the pagelet and click on it and your page should now load.

 $\Gamma$ 

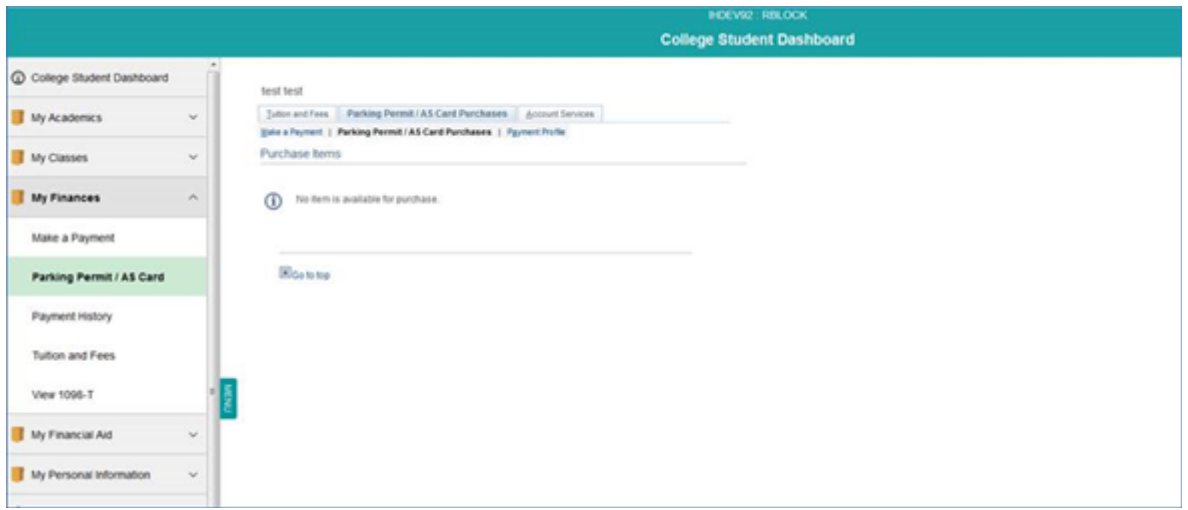